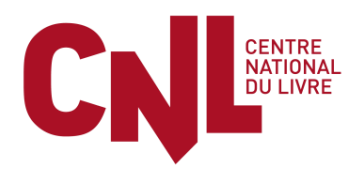

# **PORTAIL NUMÉRIQUE DES DEMANDES D'AIDES DU CENTRE NATIONAL DU LIVRE**

## **TUTORIEL**

## **SUPPORT D'ACCOMPAGNEMENT AU DEPÔT D'UNE DEMANDE POUR LE COMPTE D'UNE STRUCTURE**

Comme vous le savez, le Centre national du livre (CNL) a ouvert un **Portail numérique des demandes d'aides, accessible depuis son site internet**. Toutes les demandes d'aides s'effectuent désormais sur ce nouveau portail, qui simplifie leur dépôt et optimise leur traitement. Les critères d'attribution des aides et les dates limites pour déposer une demande d'aide sont inchangés et sont consultables sur le site internet du Centre.

Vous trouverez ci-après les différentes étapes à suivre **si vous souhaitez déposer une demande pour le compte d'une structure (publique ou privée) que vous représentez. Une structure s'entend comme étant une entité disposant d'un SIREN. Il s'agit également de la procédure à suivre lorsque vous souhaitez déposer une demande pour une structure en nom personnel.**

Pour pouvoir présenter une demande pour le compte d'une structure, il faut que vous y soyez habilité par le représentant légal de la structure que vous représentez. Il vous sera ainsi demandé de fournir au CNL une attestation vous habilitant à déposer une demande pour la structure que vous représentez (cf. ci-dessous. Un modèle d'habilitation peut être téléchargé sur le portail numérique lors de votre inscription.). Un représentant légal peut habiliter autant de personnes qu'il le souhaite à déposer une demande d'aide au CNL pour sa structure. Chacune de ces personnes, dûment habilitées, pourra ainsi disposer d'un compte personnel lui donnant accès aux informations concernant la structure qu'elle représente.

En cas de questions, vos interlocuteurs au CNL demeurent inchangés et se tiennent à votre disposition pour y répondre.

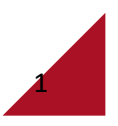

### **Demande de création d'un compte personnel**

Pour avoir un accès personnel et privé au portail, vous devez tout d'abord demander la création d'un compte personnel.

Ce compte, protégé par un mot de passe personnel, vous permettra de remplir en ligne les formulaires de demandes d'aides, de télécharger les pièces jointes et documents nécessaires, de retrouver l'historique des aides déjà reçues par la structure que vous représentez et d'être informé du traitement de votre demande.

**1. Pour créer votre compte personnel, il vous faut cliquer sur le bouton d'accès au portail numérique des demandes d'aides qui se trouve sur la première page du site internet du CNL** [www.centrenationaldulivre.fr](http://www.centrenationaldulivre.fr/)**[:](http://www.centrenationaldulivre.fr/)**

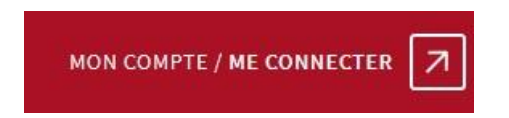

- **puis remplir les informations demandées en première page,** en ayant coché au préalable la case indiquant que vous souhaitez déposer votre demande pour le compte d'une structure que vous représentez.

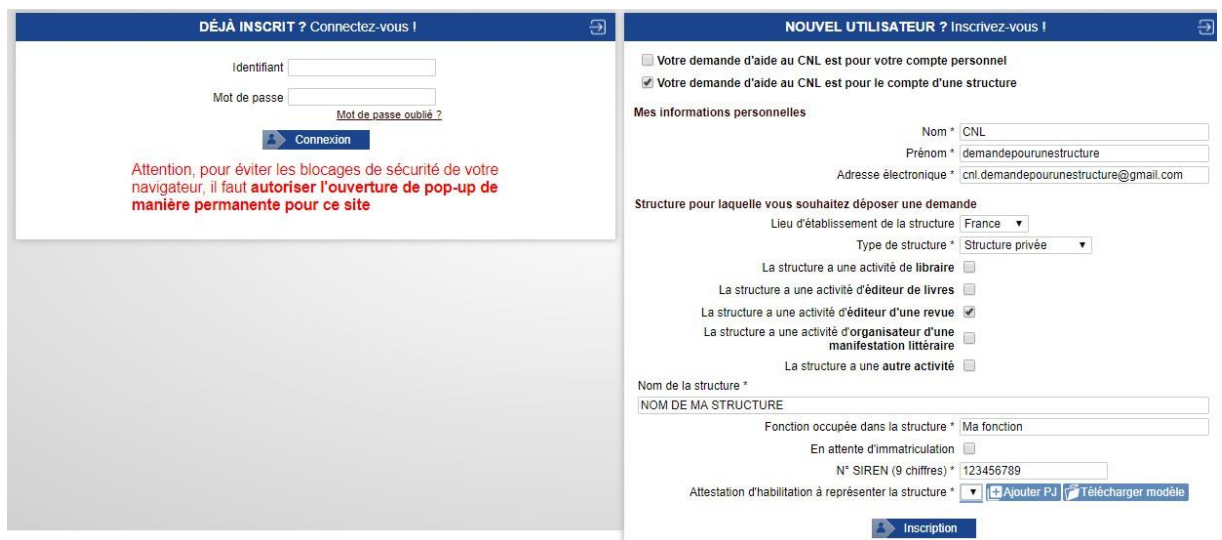

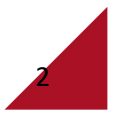

- **télécharger le modèle de document vous habilitant à déposer une demande pour le compte de votre structure.**

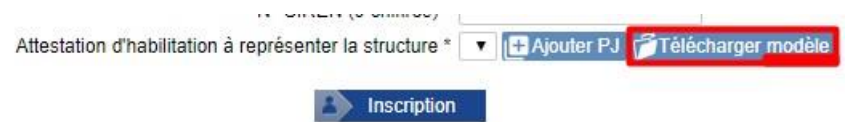

**Ce document doit être signé par le représentant légal de votre structure. Une fois ce document rempli, signé et tamponné, il vous faut le scanner et l'ajouter en format PDF**  en cliquant sur le bouton « Ajouter PJ »ci-dessous :

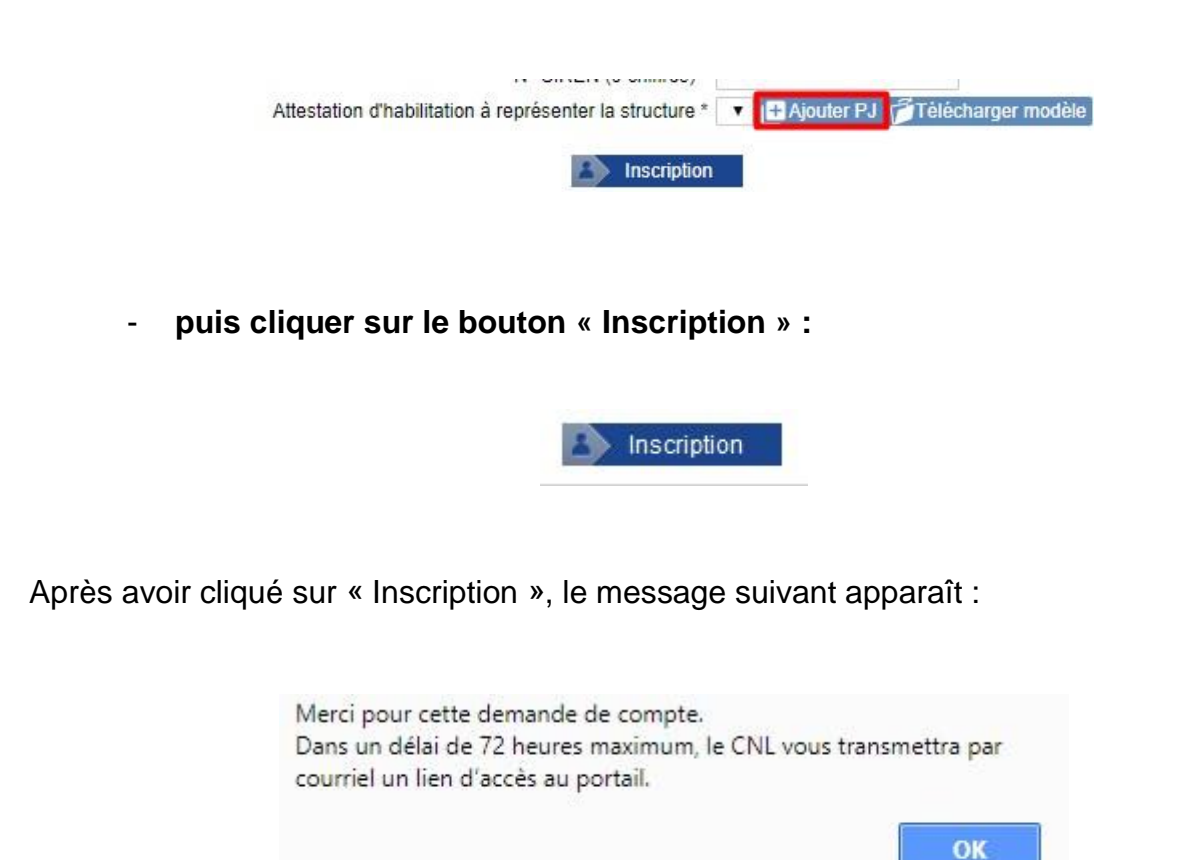

**2. Dans les 72h, après validation de votre compte par le CNL, vous recevrez un courriel (de noreply@cnl-demandesdaides.fr) qui vous communiquera votre lien personnel d'accès pour créer votre compte personnel sur le portail.** Merci de vérifier que ce courriel n'est pas arrivé dans vos courriels indésirables.

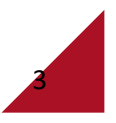

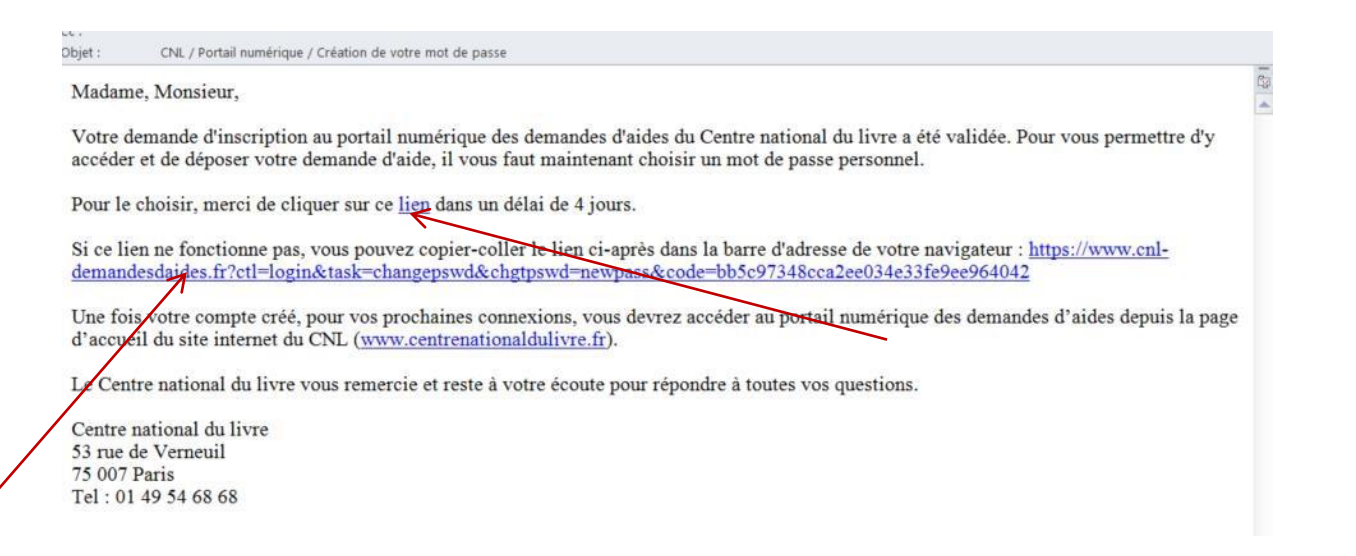

**Si dans les 72h, vous n'avez rien reçu, merci de contacter le CNL.** 

- **3. Il vous faut ensuite cliquer, dans un délai maximum de 4 jours, sur le lien de connexion indiqué dans le courriel. Après ce délai, le lien ne sera plus actif pour des raisons de sécurité.**
- **4. Vous pouvez maintenant choisir votre mot de passe** en veillant, comme indiqué sur l'écran, à ce qu'il contienne : 8 caractères, au moins une majuscule et une minuscule, au moins un chiffre et un caractère spécial.

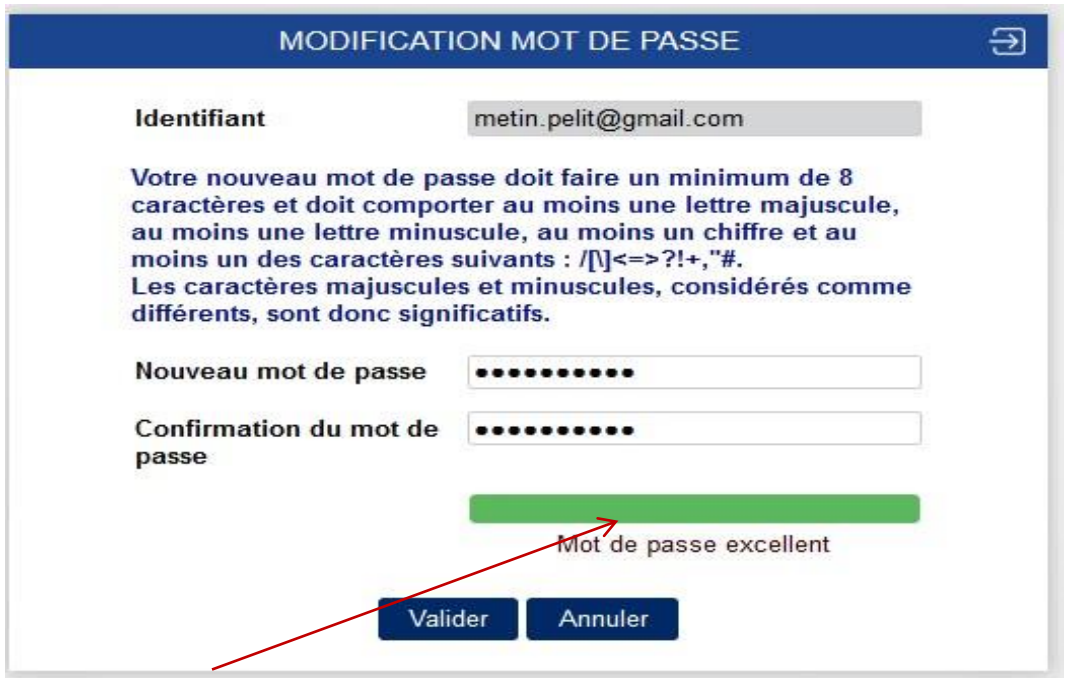

La barre de vérification du niveau de sécurité passe au vert dès lors que votre mot de passe respecte les règles précédemment décrites.

**Notez votre mot de passe pour le conserver et appuyez sur le bouton bleu "Valider".** 

*Attention 1 : votre identifiant est votre adresse de courriel. Pour tout changement d'adresse de courriel ultérieur, veuillez contacter vos interlocuteurs habituels au CNL.* 

## **5. Vous êtes maintenant connecté au portail numérique des demandes d'aides.**

*Attention : vos connexions ultérieures au portail devront se faire depuis la page d'accueil du site internet du CNL : [www.centrenationaldulivre.fr](http://www.centrenationaldulivre.fr/) .* 

Pour savoir comment déposer une demande, reportez-vous à la p. 6.

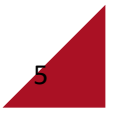

**Dépôt d'une demande pour le compte d'une structure que vous représentez** 

#### **Pour accéder au portail, renseignez :**

- **votre identifiant : il s'agit de votre adresse de courriel ;** - votre mot de passe et cliquez sur le bouton bleu "**Connexion**".

En cas d'oubli de votre mot de passe, cliquez sur « Mot de passe oublié ».

#### **Bienvenue sur le Portail numérique des demandes d'aides.**

Vous arrivez directement au menu « Mes informations personnelles » :

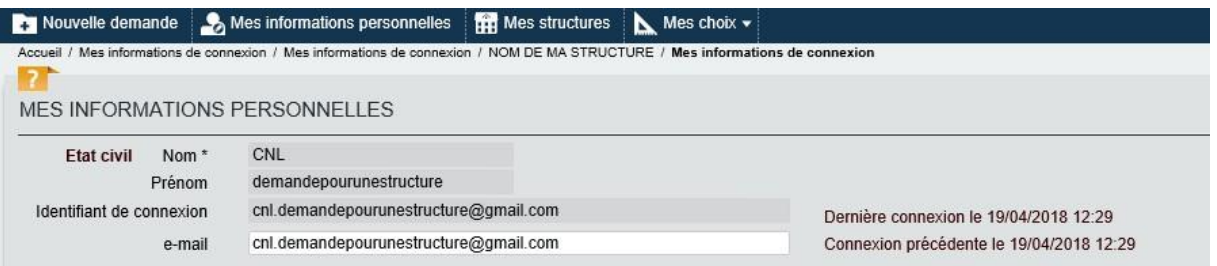

#### *De façon générale :*

- *les champs marqués d'un astérisque sont des champs qu'il faut obligatoirement renseigner ;*
- *quand il vous faut ajouter des choses, cliquez sur le bouton «*  $\blacksquare$  » ;  $\Box$  quand *vous avez à saisir des montants :* 
	- *ne pas saisir d'espace entre les chiffres*
	- saisir un point quand il y a des décimales (et non une virgule)
	- *ne pas mettre de point ou d'espace pour séparer les milliers*
- *le bouton « zoom » : facilite la saisie d'un texte ;*
- *le nom de vos interlocuteurs et leurs coordonnées apparaissent pour chaque type d'aide ;*
- *un champ devient orangé en cas de problème de saisie. Il vous suffit de passer la souris sur le champ pour avoir l'explication du problème ;*
- *merci de saisir les noms et les raisons sociales en majuscules et les prénoms avec une majuscule en première lettre et le reste en minuscules.*

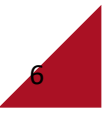

**1. Commencez par compléter ou vérifier (si elles sont déjà complétées) les informations de votre structure dans le menu « Mes structures » et notamment la ou les activités de votre structure qui figure en haut de l'écran (cf. cidessous).** En effet, la liste des aides qui vous seront proposées dépend de l'activité de votre structure (librairie, éditeur de livres, éditeur de revue, etc.).

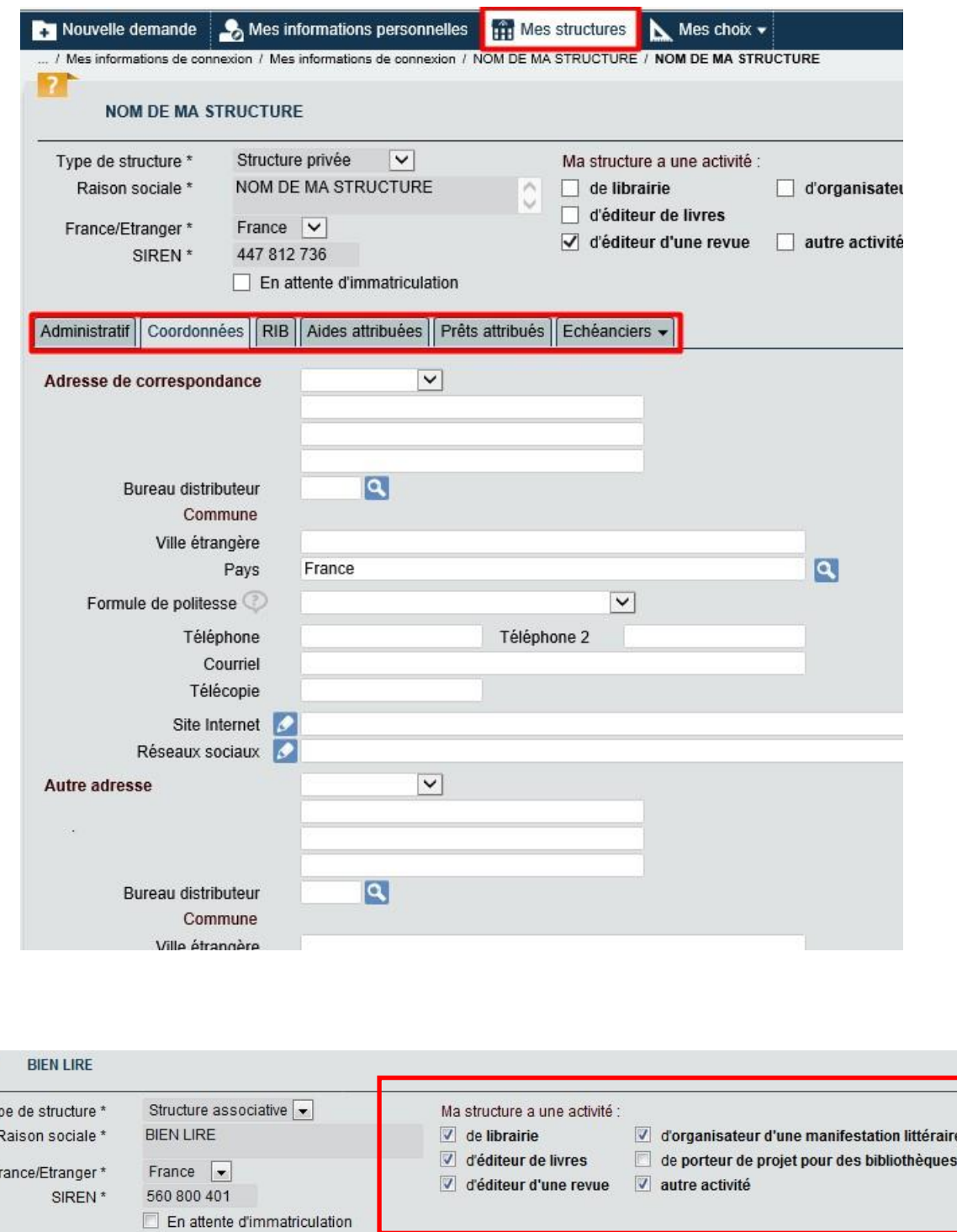

**Puis accédez aux autres onglets à compléter en cliquant sur chacun d'entre eux.** 

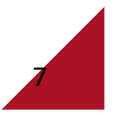

 $Ty$ 

F

Si vous effectuez des modifications ou des ajouts, bien pensez à les enregistrer en cliquant sur le bouton rouge "**Valider**" qui se trouve en bas de page.

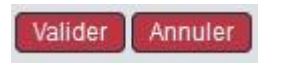

Si vous souhaitez modifier la raison sociale de votre structure, il vous faut contacter le CNL.

*Attention : l'onglet « RIB » est à renseigner de façon obligatoire.* 

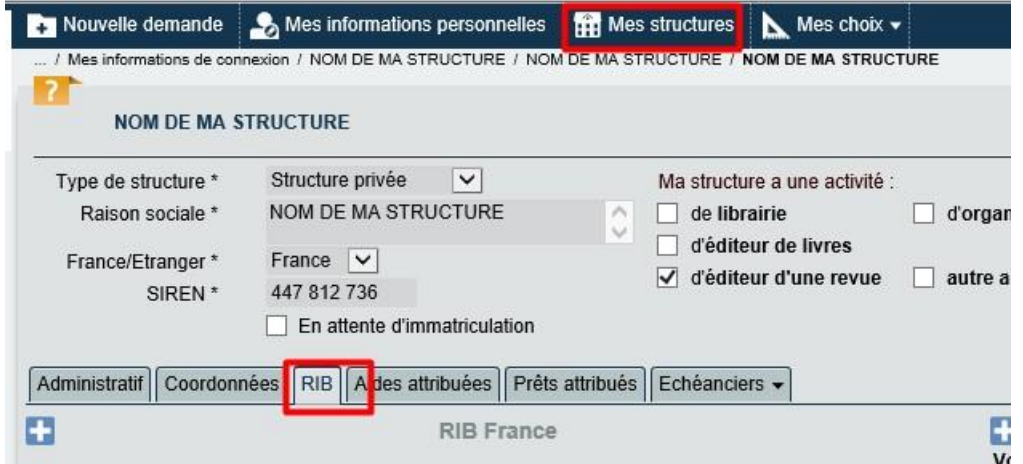

Si un RIB apparaît déjà (si vous avez déjà reçu une aide du CNL), vérifiez que le RIB qui apparaît est bien le bon. S'il n'y a pas de RIB ou si le RIB qui apparaît n'est pas celui que vous souhaitez utiliser ou n'est pas correct, créez un nouveau RIB en cliquant sur le point bleu « + ».

Un RIB France est un RIB d'un établissement bancaire domicilié en France et un RIB étranger est un RIB d'un établissement bancaire domicilié hors France

Quand vous saisissez un RIB, commencez par renseigner le code IBAN qui est construit automatiquement à partir des autres informations (c'est-à-dire le code banque, le code guichet, le numéro de compte et la clé RIB).

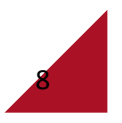

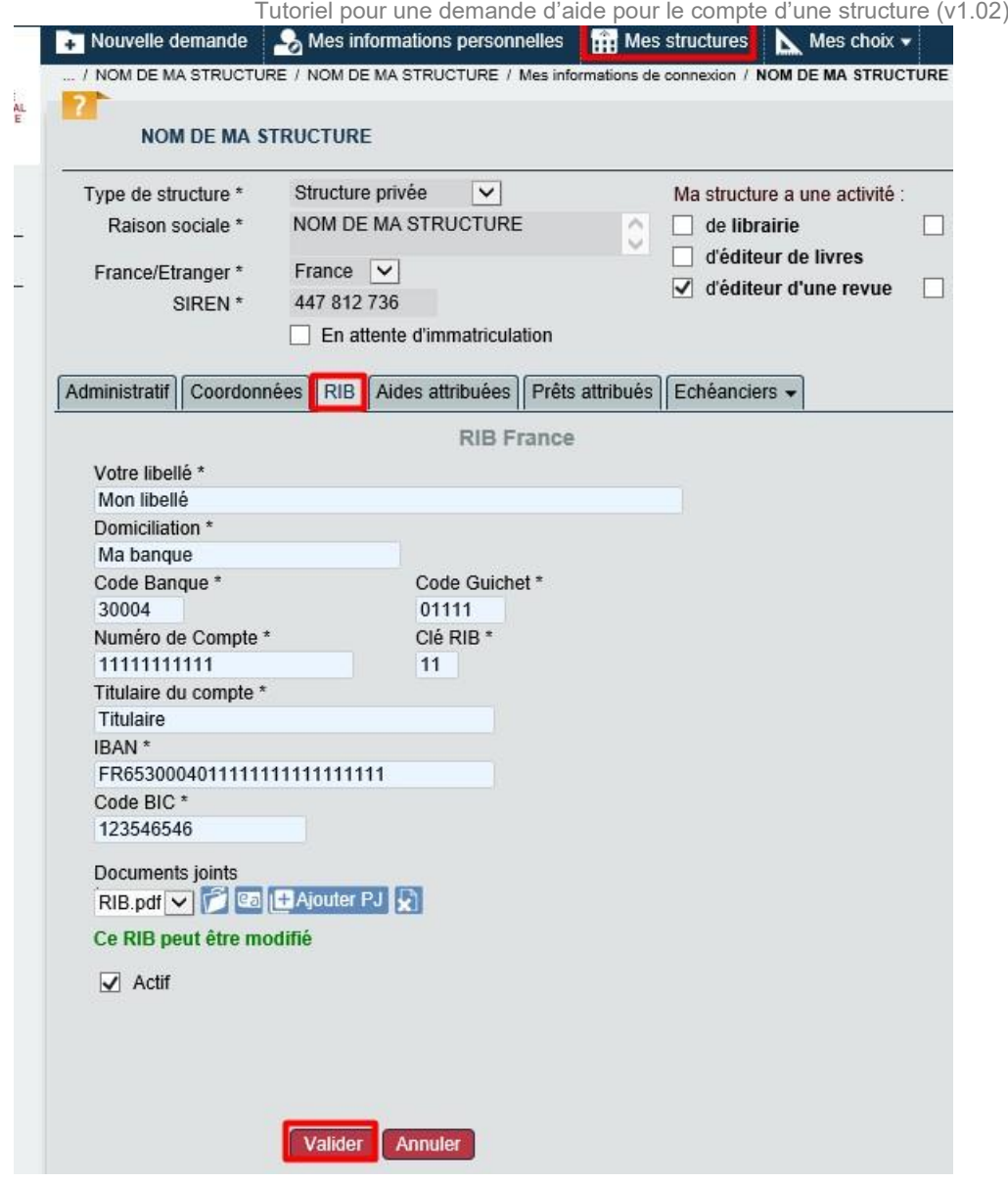

*Attention : pour les librairies (y compris francophones),* veillez à bien renseigner l'onglet « établissements » pour préciser l'établissement pour lequel vous souhaitez déposer une demande d'aide. Si l'établissement pour lequel vous souhaitez déposer une demande d'aide n'apparaît pas dans l'onglet, ajoutez-le en cliquant sur le bouton bleu « Ajouter un établissement ».

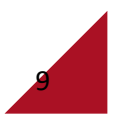

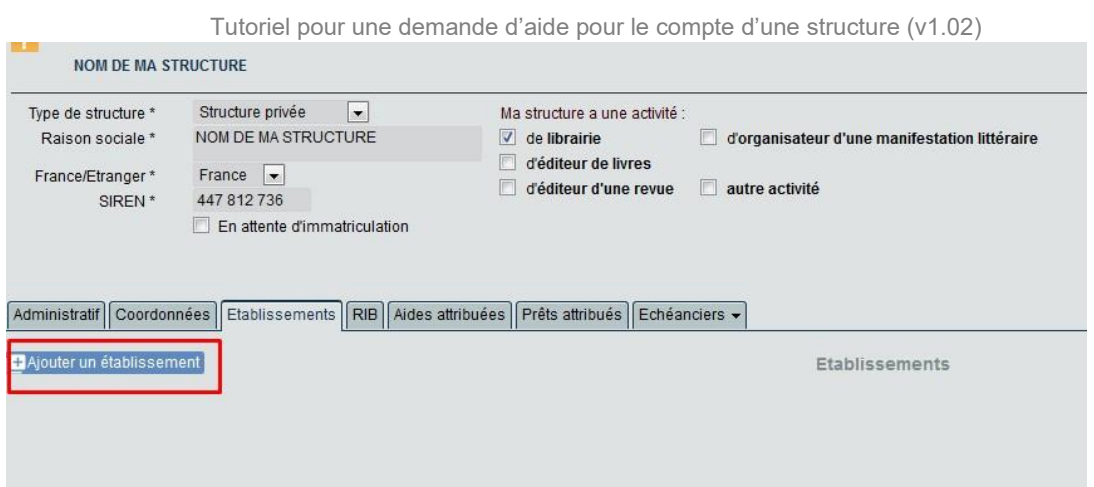

**2. Puis cliquez sur le menu (dans la barre en haut de l'écran) : « Nouvelle demande », pour déposer votre demande.** 

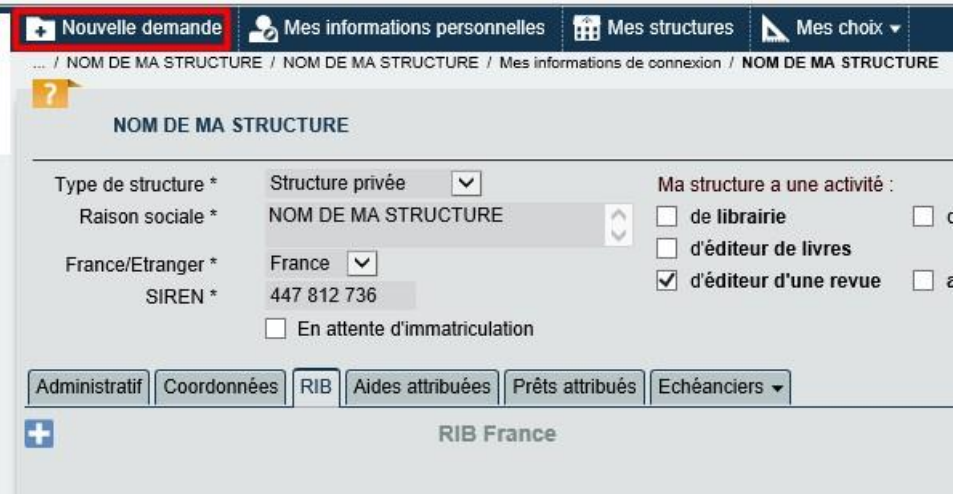

Apparaît alors la liste des aides qui vous sont proposées. La liste des aides proposées varie en fonction de l'activité de votre structure (librairie, éditeur de livres, éditeur de revue, etc.).

L'écran ci-dessous est celui qui apparaît pour un éditeur.

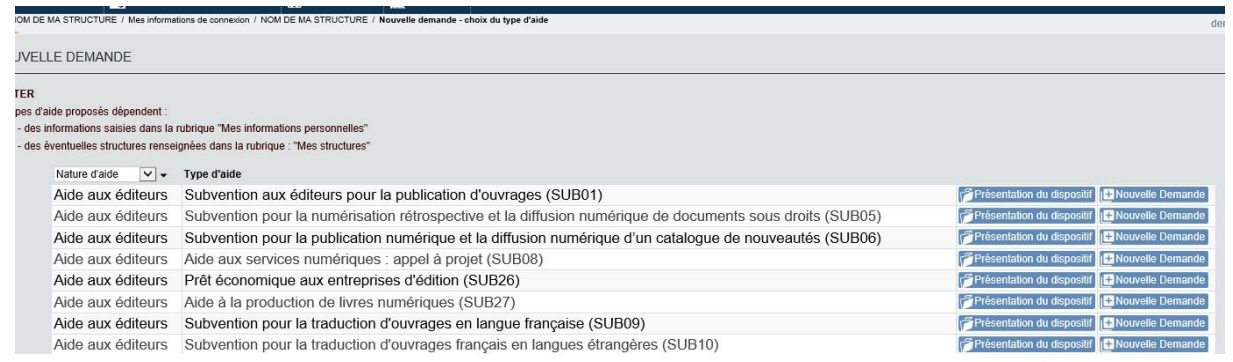

**3. Cliquez sur « Nouvelle demande » (cf. ci-dessous) pour pouvoir déposer votre demande.** 

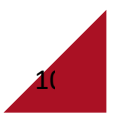

Pour chaque aide, une présentation du dispositif d'aide (critères d'éligibilité et critères d'examen notamment) est à votre disposition (cf. ci-dessous).

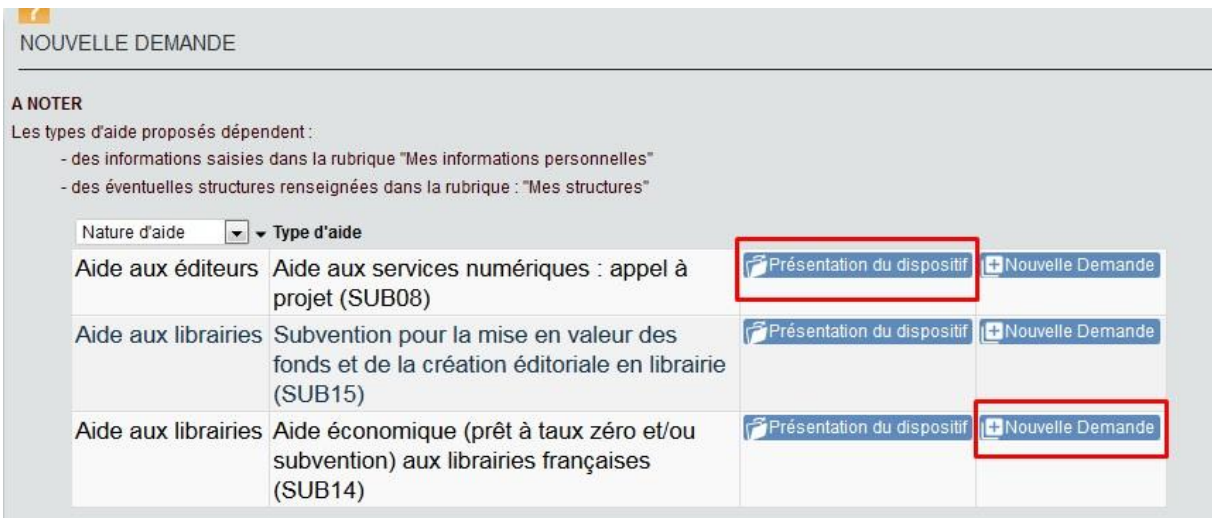

**4. Renseignez les informations demandées sur votre projet et la commission dont vous pensez qu'il relève puis validez.** 

*Attention : pour les librairies, le nom de votre projet doit être le nom de l'établissement pour lequel la demande est faite.* 

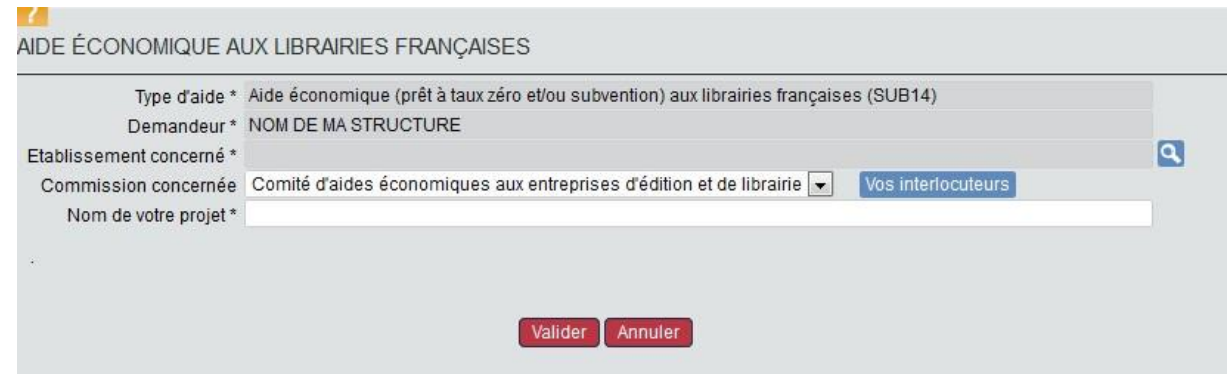

**En cas de besoin, le nom et les coordonnées de vos interlocuteurs au CNL pour le type d'aide demandé apparaissent en cliquant sur le bouton bleu « Vos interlocuteurs ».** 

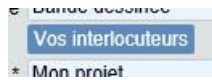

**5. Complétez ensuite les différents onglets de la demande (peu importe l'ordre mais il faut terminer par l'onglet « Pièces »)** 

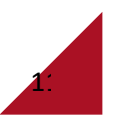

Demandeur Demandeur - Complément Demande | Motivations | Ouvrage proposé | Coûts de réalisation | Autres aides | Pièces

Vous pouvez renseigner votre dossier de demande en plusieurs fois. Veillez simplement à bien enregistrer (en cliquant sur « Valider » sur chacune des pages et dans chacun des onglets) les informations que vous avez déjà renseignées. Après 20 min sans saisie sur le portail, vous serez cependant automatiquement déconnecté pour des raisons de sécurité.

L'écran qui apparaît ci-dessous est celui d'une subvention pour la publication d'ouvrage :

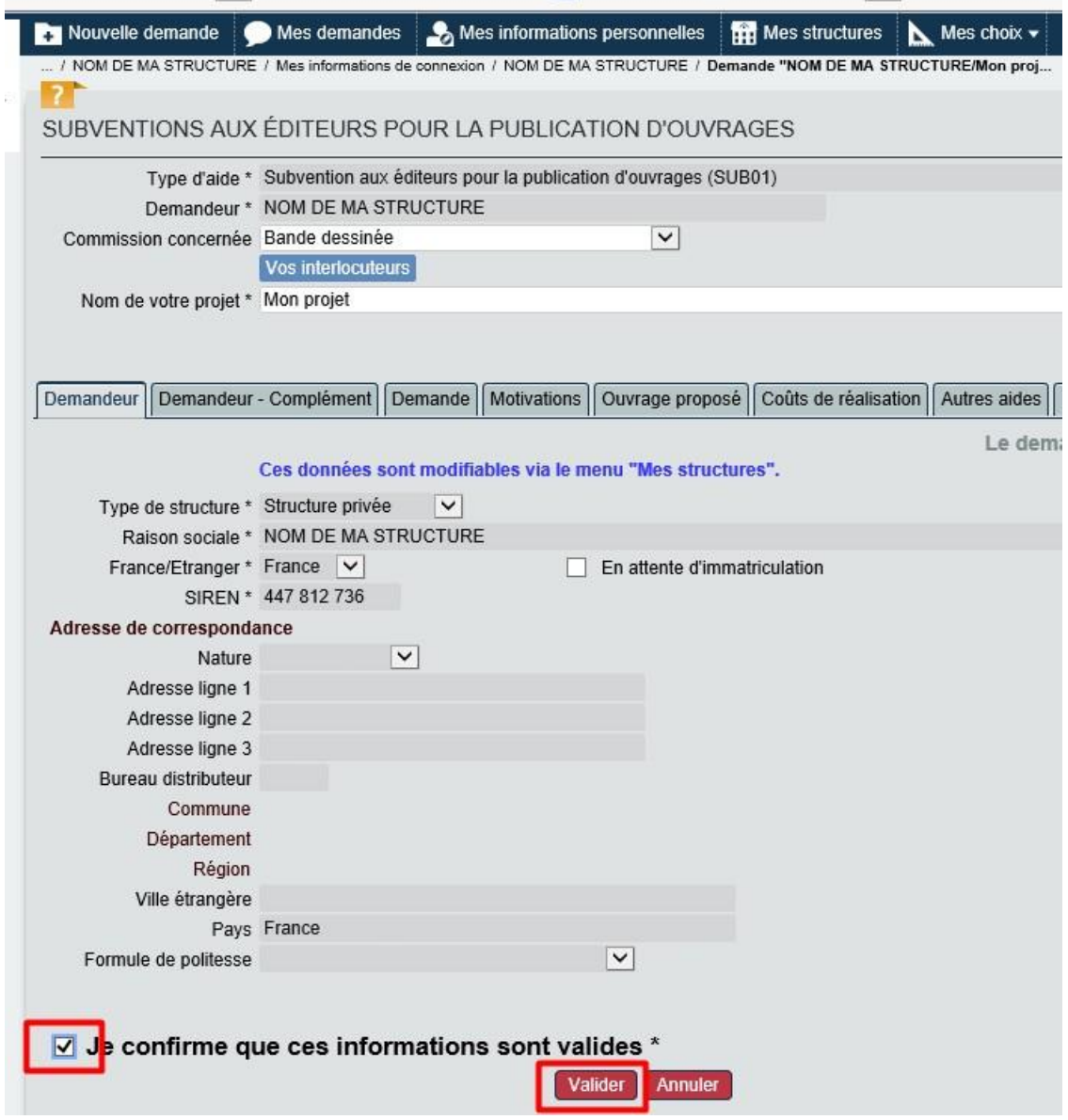

*Attention : même si vous n'effectuez pas de modifications des données figurant dans l'onglet « Demandeur », pensez bien à cocher la case : « Je confirme que ces informations personnelles sont valides » qui se trouve tout en bas de l'onglet « Demandeur » et validez.* 

**6. Dans l'onglet « Pièces », rattachez les différentes pièces indiquées comme étant obligatoires (croix rouge).** Les pièces précédées d'un point orange sont des pièces complémentaires.

*Attention : Pour l'onglet « Pièces », la liste peut être longue et n'apparaître complètement que si vous faites descendre l'ascenseur qui se trouve sur le côté droit : cf. ci-dessous :* 

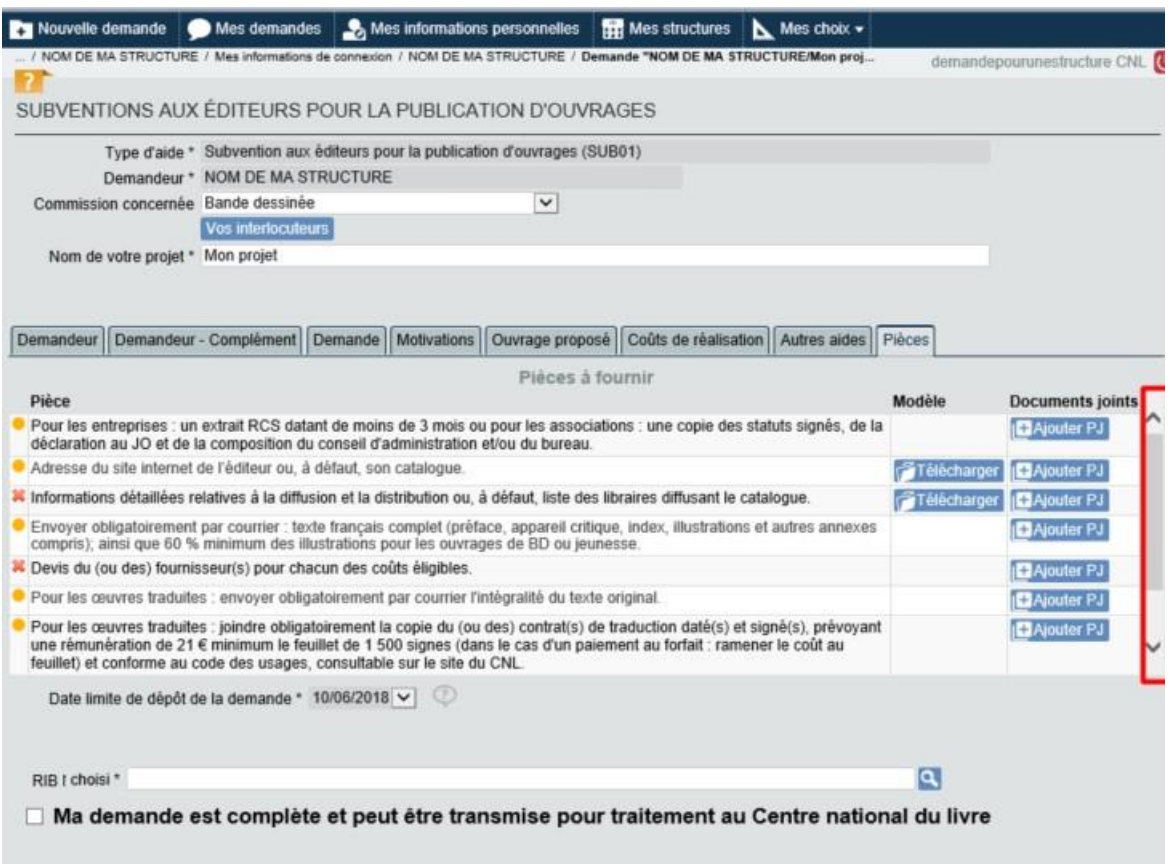

**Certaines pièces sont à envoyer par la Poste et ne peuvent donc être rattachées à la demande dématérialisée.** C'est pourquoi ces pièces sont indiquées sur le portail comme étant facultatives. Il faut bien veiller à indiquer sur l'enveloppe d'envoi de ces pièces le numéro de la demande qui vous aura été donné après sa transmission au CNL.

> O Lievis du (ou des) fournisseur(s) pour chacun des couts engibles. O Pour les œuvres traduites : envoyer obligatoirement par courrier l'intégralité du texte original.

Pour les œuvres traduites : inindre obligatoirement la conje du (ou des) contrat/s) de traduction datér Pour ajouter une pièce jointe, cliquez sur le bouton bleu « **HAjouter PJ** ». Quand il existe un modèle pour le document à fournir, un bouton bleu « Télécharger » apparaît.

### **7. Dans l'onglet « Pièces », rattacher votre RIB**

Pour ce faire, il vous faut cliquer sur la loupe au bout de la ligne « RIB choisi » (cf. 1 cidessous).

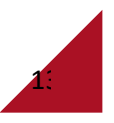

Tutoriel pour une demande d'aide pour le compte d'une structure (v1.02)

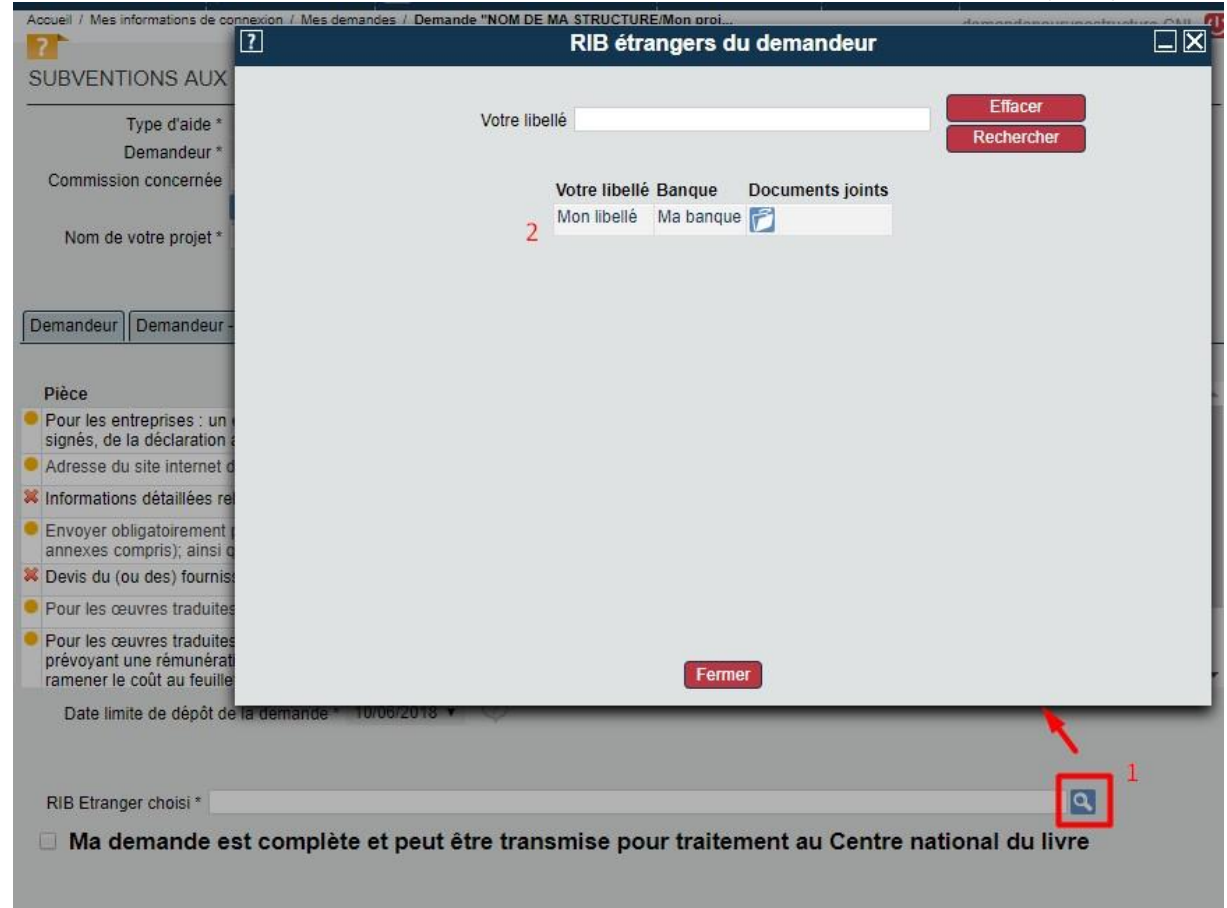

Apparaît alors la liste des RIB possibles. Cliquez sur celui que vous voulez choisir et validez.

**8. Quand votre demande est complète, cochez la case « Ma demande est complète et peut être transmise au Centre national du livre » qui se trouve en bas de l'onglet « Pièces ».** 

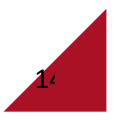

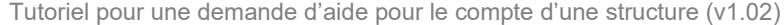

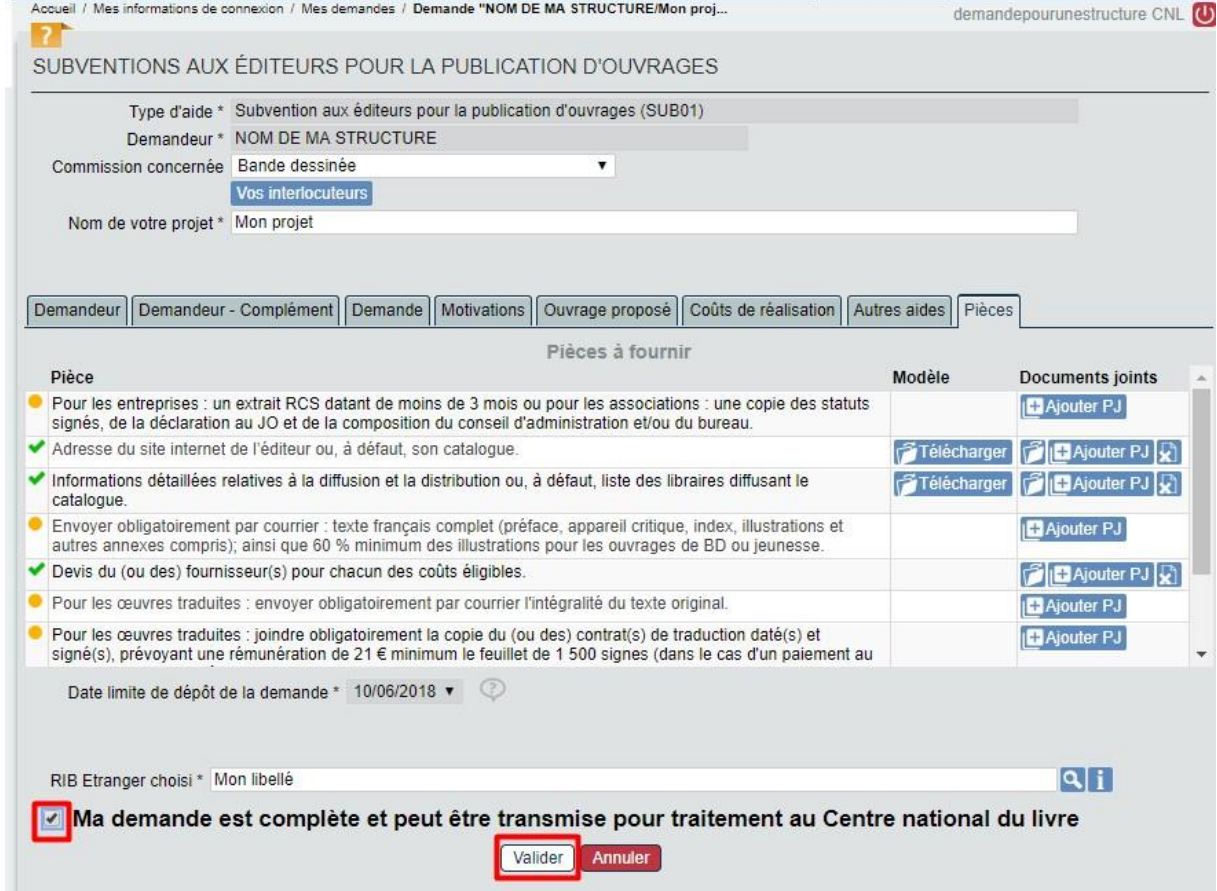

Si un message d'erreur comme celui ci-dessous apparaît, cliquez sur « OK » pour voir apparaître les raisons du message d'erreur.

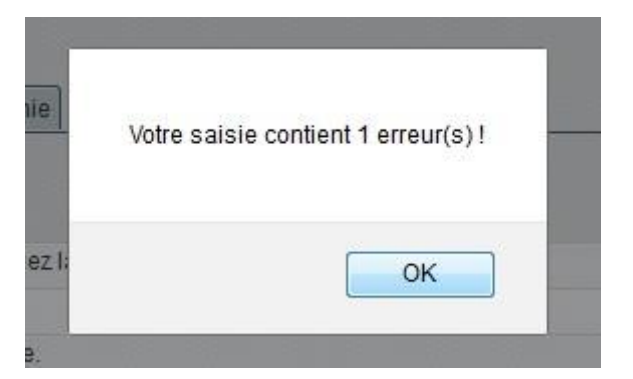

Un autre message vous précise alors les informations manquantes :

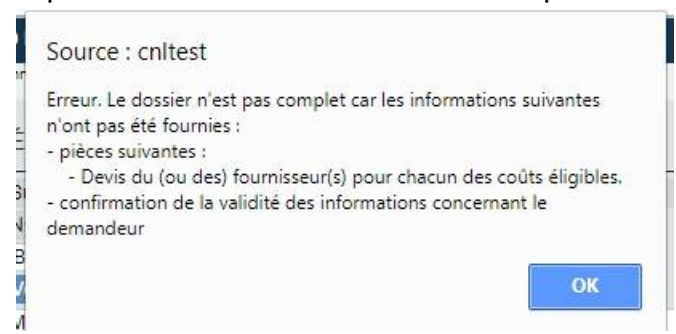

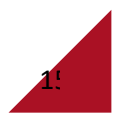

**9. Vous pouvez maintenant transmettre votre demande au CNL en cliquant sur la barre rouge « Transmettre la demande au Centre national du livre »** 

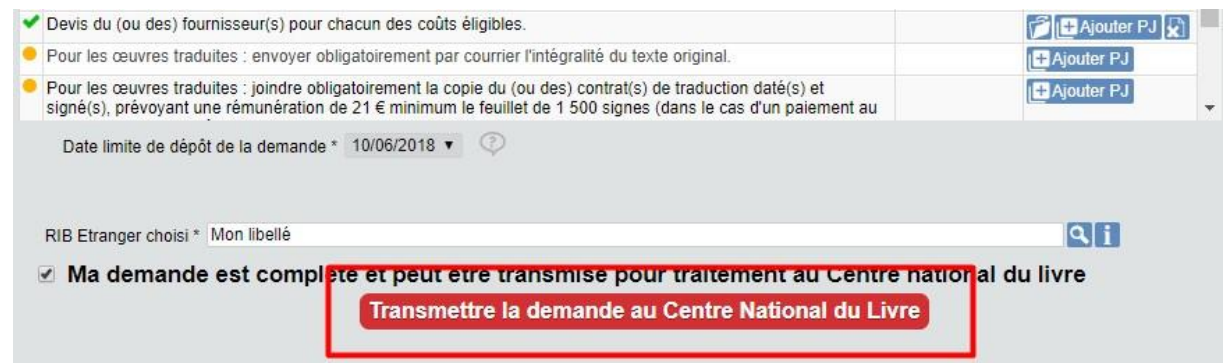

**10.Votre demande est transmise au CNL** Le message ci-dessous apparaît :

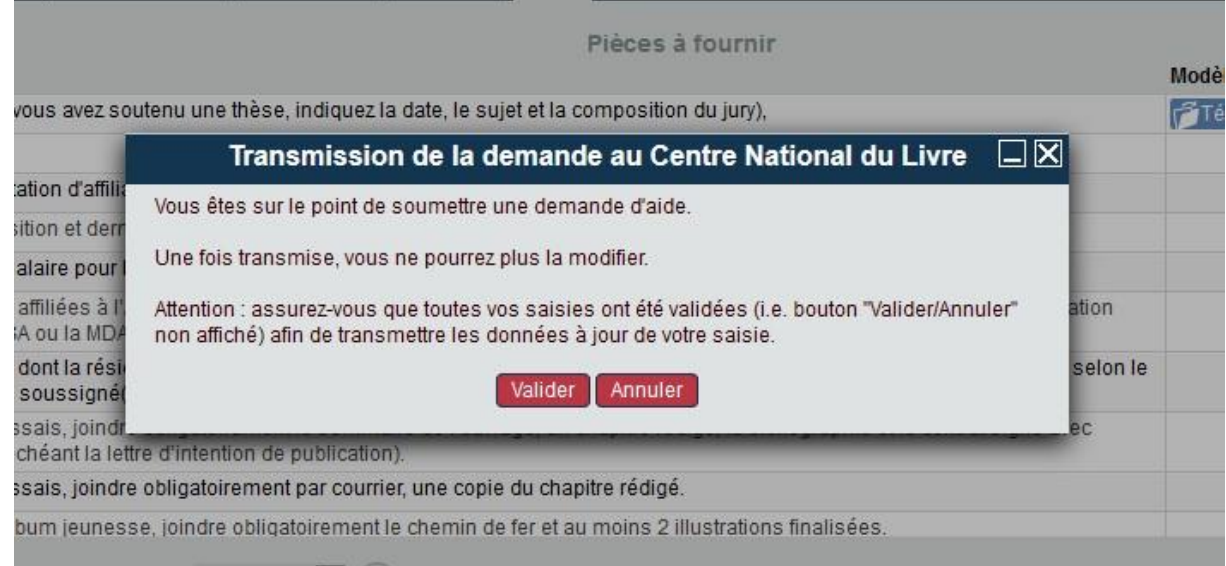

Vous pouvez valider pour transmettre votre demande en sachant qu'une fois votre demande transmise, **vous ne pourrez plus la modifier.** 

Le message suivant apparaît, vous indiquant que votre demande a bien été transmise au CNL.

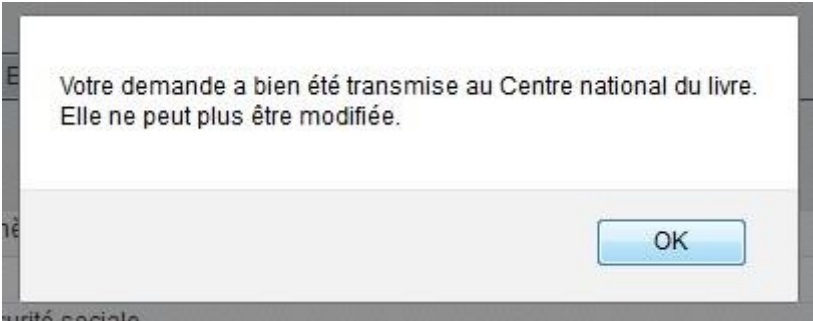

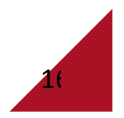

À gauche de l'écran, le message qui apparaît est désormais vert et indique que la demande a été transmise au CNL.

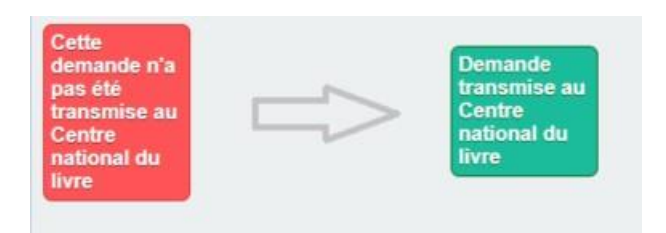

**Vous recevrez ensuite un courriel d'attestation de dépôt de votre demande dans un délai de 24 heures. Si ce n'est pas le cas, il vous faut contacter le CNL.** 

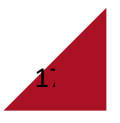